# Advisor Center

# My Advisees

### My Advisees

The My Advisees page lists your advisees alphabetically and provides a link to their picture.

Clicking the view student details link brings you to the Student Center tab for the student.

Clicking the view records link (if available) accesses student records in ESR. Questions about the ESR student record should be addressed by the students' [college registrar.](https://registrar.cornell.edu/Student/crdirectory.html) Information on supported browsers can be found [here.](http://www.it.cornell.edu/services/ecm/techreq.cfm#webnow)

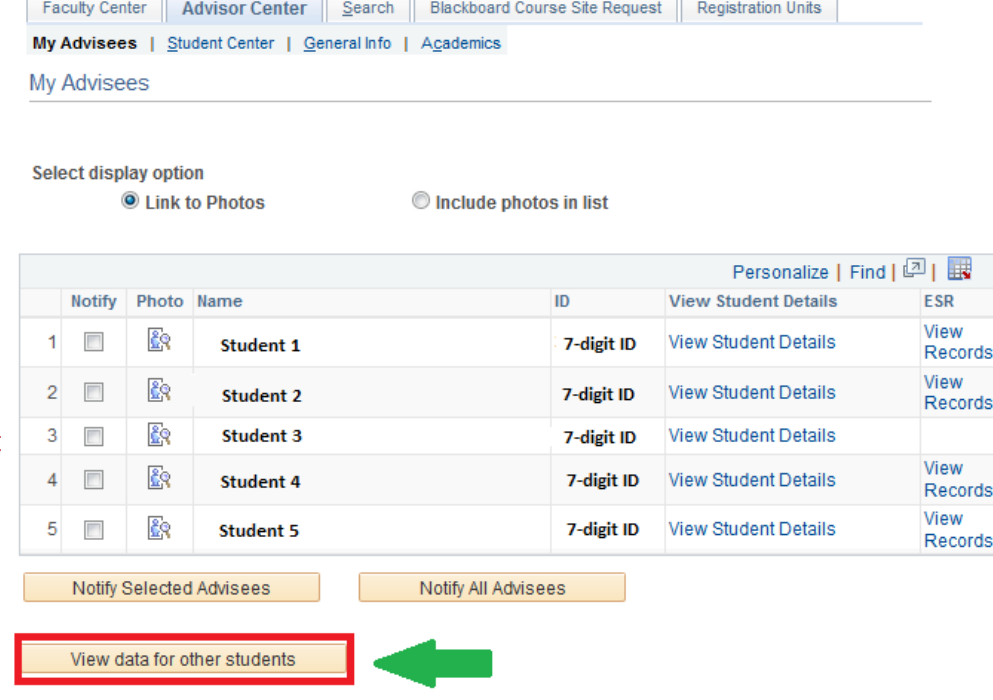

## Other Students

View data for other students allows you to search for former advisees by ID number, name, or NetID.

#### **Advisee's Student Center**

Enter any information you have and click Search. Leave fields blank for a list of all values.

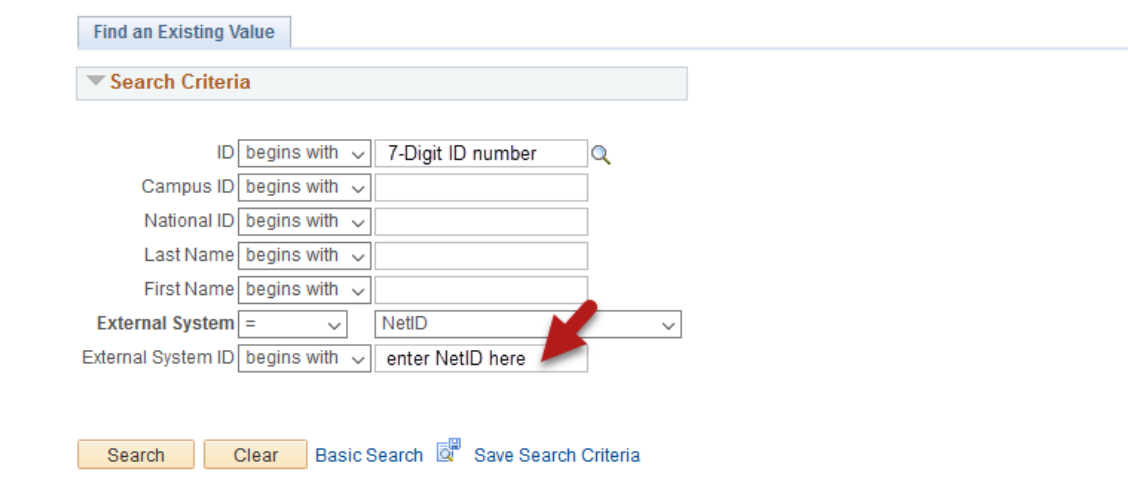

# Student Center

### Student Center

Through the Student Center tab you can view most of what your advisee can see in their view of Student Center. You can change advisees directly from the drop down menu.

From this tab you can view personal information such as address and email and can also review their curren class schedule.

You can quickly see any holds or milestones for the advisee. The details link will provide more information about the hold or milestone. From the detail page,<br>clicking on the hold provides  $\blacktriangledown$  Personal Information more information about it. The milestones section shows specific requirements (e.g. Swim Test) and their completion status.

#### Shopping Cart

From the Shopping Cart link of the Student Center page, you can see the classes your advisee has placed in their shopping cart and the classes in which they have enrolled.

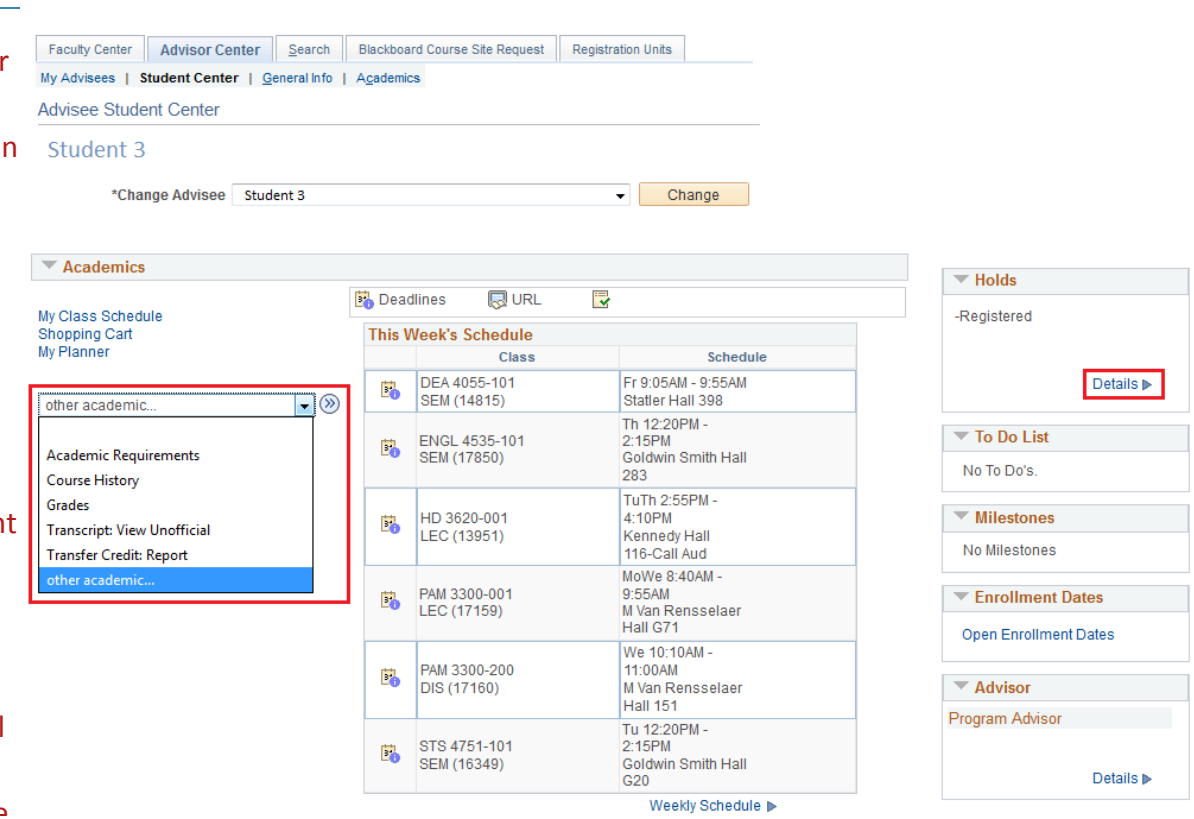

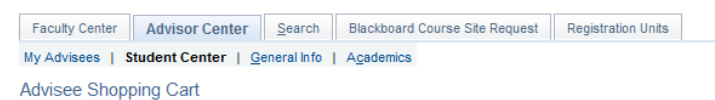

#### Student 3

Spring 2017 | Undergraduate | Cornell University

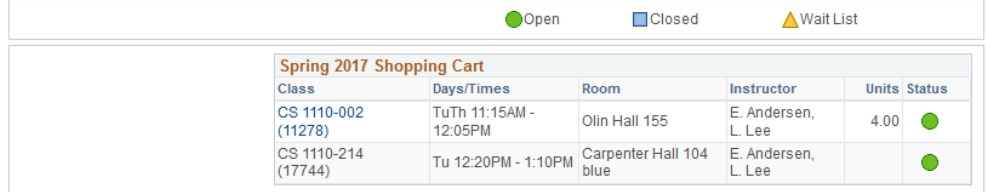

#### ▼ My Spring 2017 Class Schedule

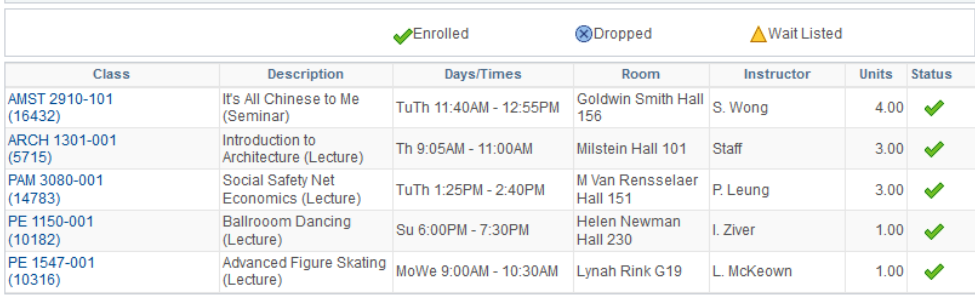

### My Planner

From the My Planner link of the Student Center page you can view your advisee's planner. The My Planner tool allows students to add courses from their requirements or by browsing the course catalog.

With this feature you can help advisees plan future semesters (although the course may not be offered in the semesters the student add s them to ). Students do not need an enrollment period to make changes to their Planner.

#### Academic Requirements

You can view Academic Requirements from the other academic drop down menu, shown on page 2. Advisee Requirements shows the status of satisfied or not satisfied, and the courses that would fulfill each requirement.

During their enrollment period students can add classes directly from their requirements. At any time students can add classes to their Planner from the academic requirements tool or the Course Catalog within PeopeSoft.

Note: not all degree programs have been set up to display academic requirements.

Faculty Center Advisor Center Search Blackboard Course Site Request Registration Units My Advisees | Student Center | General Info | Academics

**Advisee Planner** 

#### Student 1

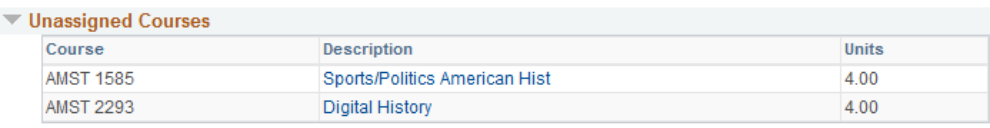

#### $\overline{\phantom{1}}$  Spring 2017

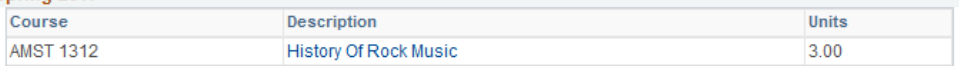

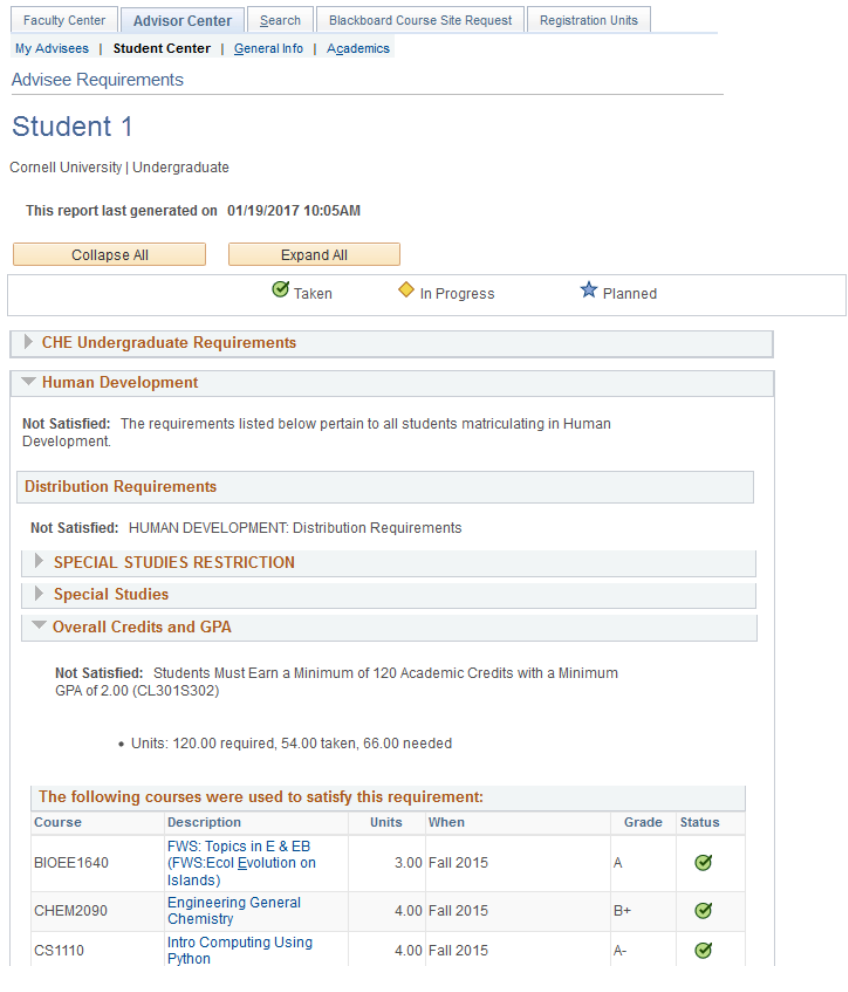

#### Course History

You can access Course History from the Other Academic drop down on the Student Center page. Course History displays the student's course record and includes completed, in progress, and planned courses. This report is sortable by course, description, term, grade, units, and status.

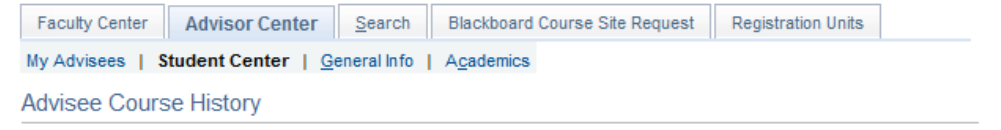

#### Student1

CS 1110

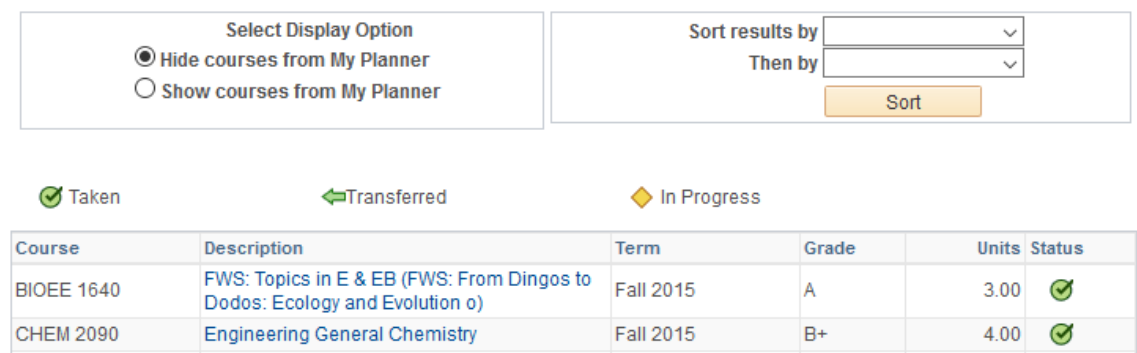

**Fall 2015** 

 $\checkmark$ 

 $\checkmark$ 

### Transcript: View Unofficial

Using the Other Academic dropdown on Student Center, you can view an unofficial transcript. Select Cornell University and the report type of Unofficial Transcript-All. View report generates an unofficial pdf transcript.

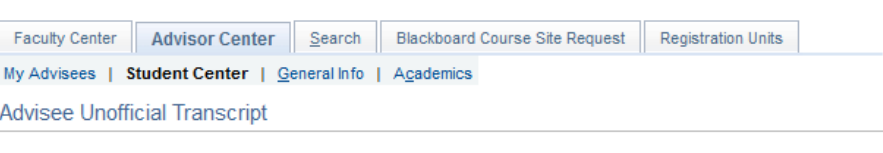

#### Student 1

Fall 2015 AP

Fall 2015 AP

Choose an institution and report type and press View Report

Intro Computing Using Python

\*\* This process may take a few minutes to complete. Please do not press any other buttons or links while processing is taking place\*\*

**Academic Institution Cornell University** 

Report Type Unofficial Transcript - All

**View Report** 

 $A-$ 

 $4.00$   $\oslash$ 

View All Requested Reports

MBC:

PHCM

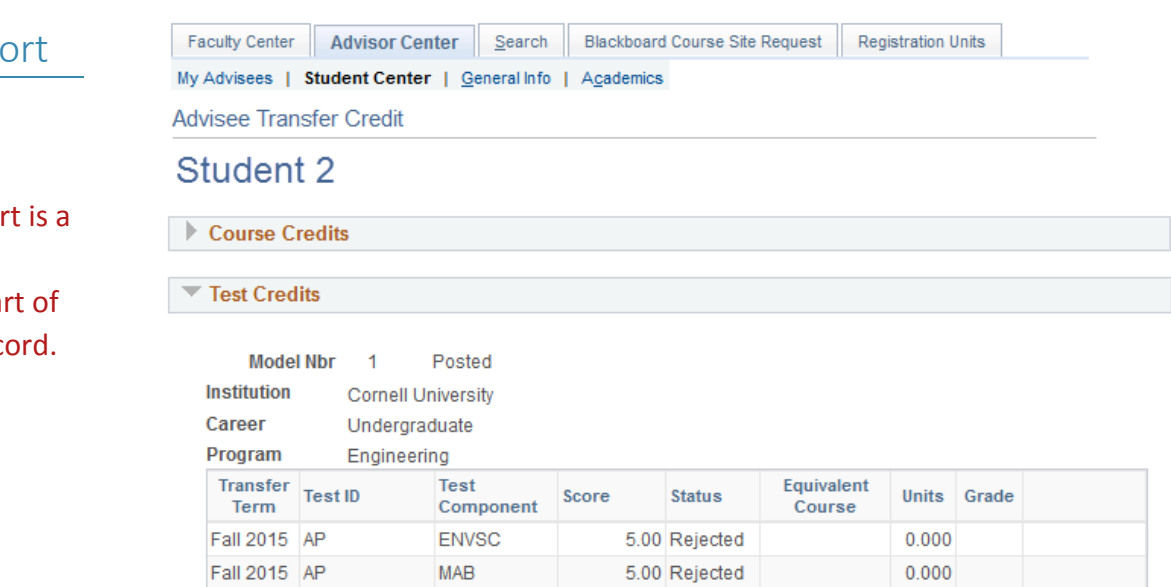

5.00 Posted

5.00 Posted

**MATH 1910** 

**PHYS 1112** 

# Transfer Credit: Rep

Transfer Credit Report is available from the Other Academic menu. This report summary of the test and transfer credits that are part the student's academic rec-

 $4.000$  S

 $4.000$  S

# Academics

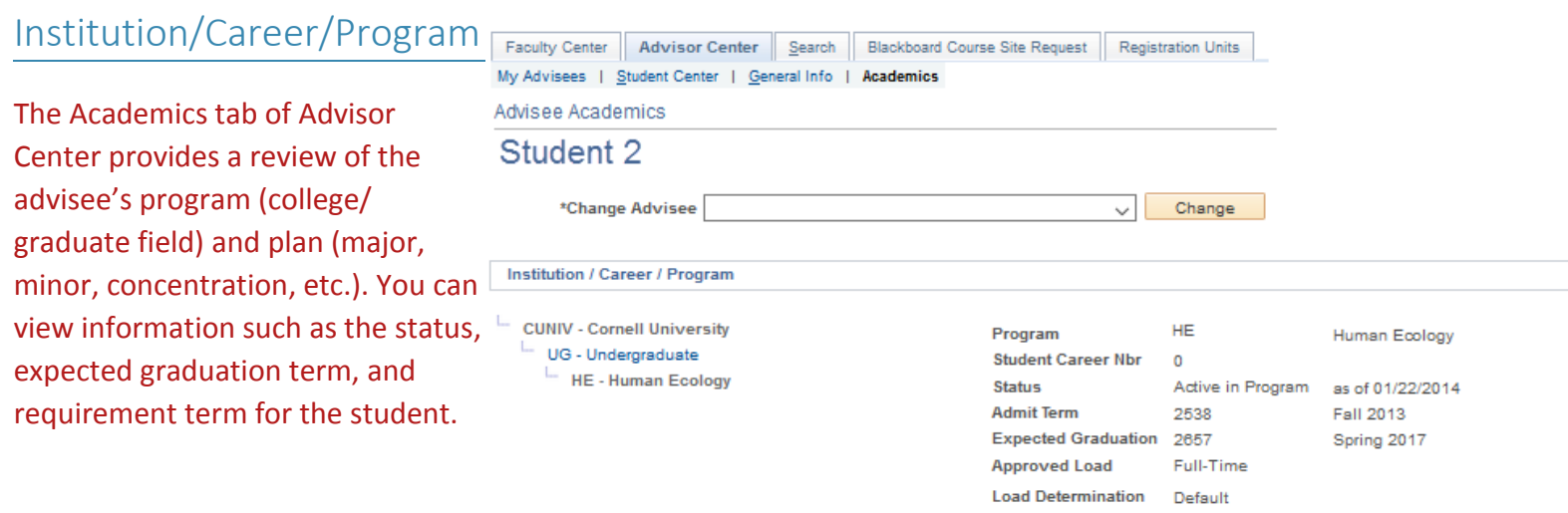

#### Term Summary

The Term Summary section of the academics tab shows a term by term assessment of the advisee's level/load, classes, and statistics.

Under the level/load section you can review your advisee's academic level at the time of the term selected, and their load.

The classes section shows classes enrolled, dropped, and waitlisted for the selected term.

Statistics displays term and cumulative GPA.

To switch terms select the term from those listed under term summary.

#### **Term Summary**

**CUNIV - Cornell University** UG - Undergraduate -<br>2657 - Spring 2017 - 2643 - Fall 2016 1. 2629 - Summer 2016 - 2622 - Spring 2016  $-2608 - Fall 2015$ 1. 2594 - Summer 2015 - 2587 - Spring 2015  $-$  2573 - Fall 2014

L.

- 1. 2559 Summer 2014
- $\frac{1}{2}$  2552 Spring 2014
- 2538 Fall 2013

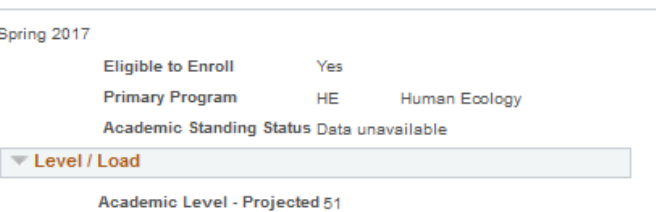

**Term Progression** 

Policy Analysis and Management Fall 2013

PAM-BS

2538

Academic Level - Term Start 42

**Level Determination** 

**Requirement Term** 

Plan

Academic Level - Term End 51 Approved Academic Load Full-Time

**Academic Load Enrolled Full-Time** 

 $\overline{\phantom{a}}$  Classes

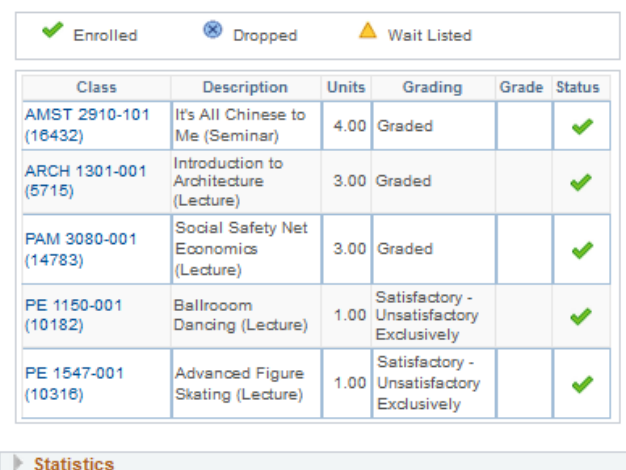